# Off-campus access to databases & e-content

# **Contents**

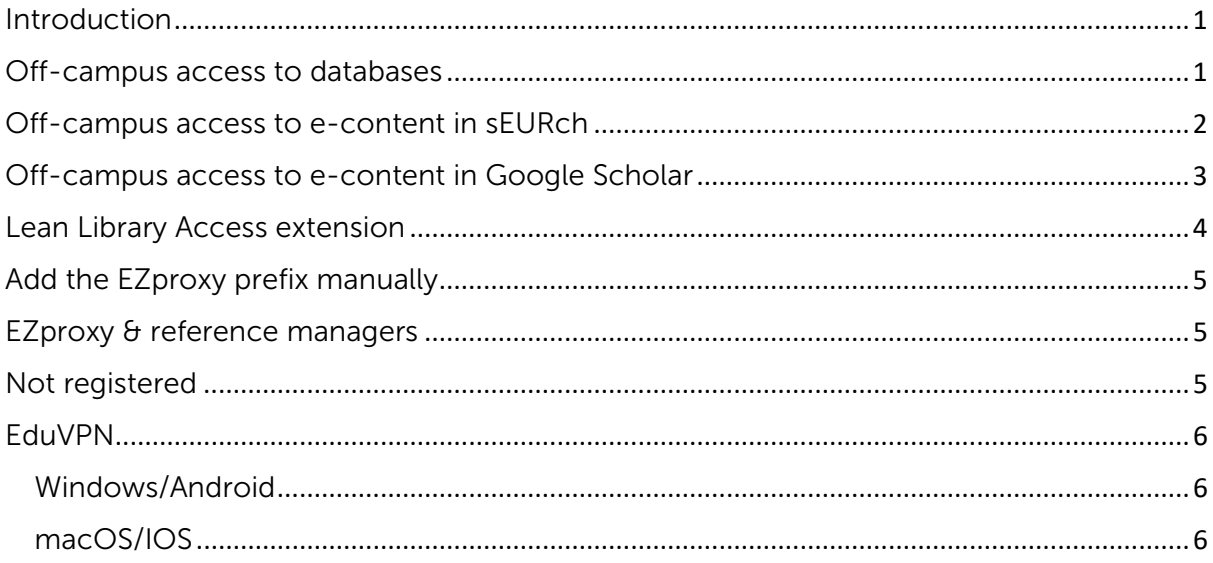

# <span id="page-0-0"></span>Introduction

The University Library provides access to e-content in dozens of databases in which you can find scholarly literature. Many of these databases are available only to EUR students and staff because of licensing restrictions. Most databases can only be accessed by using your ERNA-ID. The system used to facilitate off-campus access to the databases is called *EZproxy*.

# <span id="page-0-1"></span>[Off-campus access to databases](https://service.ubib.eur.nl/training_support/#collapse1492)

Browse to the *library website* on your desktop pc, smartphone or tablet and click on a link to a database. You can find these links on the [Guides by](https://libguides.eur.nl/) discipline pages or the [A-Z list of databases.](https://libguides.eur.nl/az.php)  You'll be asked to choose your institution (Erasmus University Rotterdam or Erasmus MC) and to log in with your ERNA-ID:

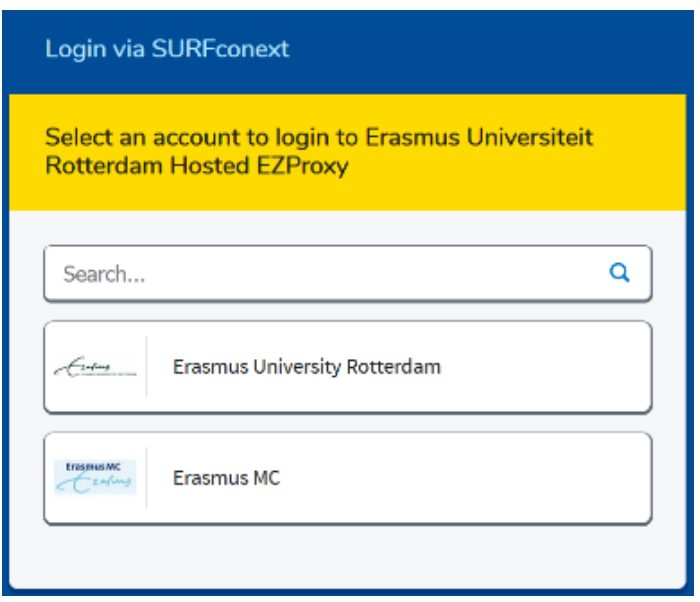

After login, all the databases you visit *within the same browser session* will remain open to you without additional login.

#### <span id="page-1-0"></span>[Off-campus access to e-content in sEURch](https://service.ubib.eur.nl/training_support/#collapse1493)

EZprozy also works for e-content indexed in sEURch for which the library has a license or subscription.

If you want to access e-content items listed in your search result just click in sEURch on the Resources menu (top left) and choose Off-campus access to enable EZproxy authentication. Enter your ERNA-ID when prompted.

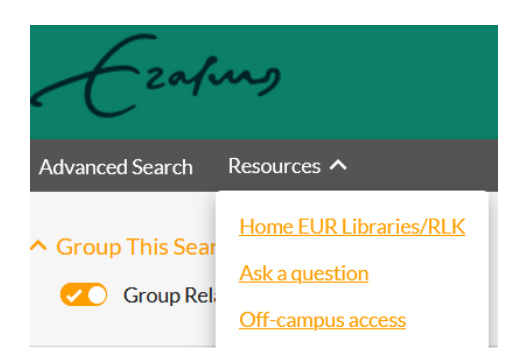

If you are just interested in accessing one item in your search result look for the orange *View*  button (*View eBook* for books or *View PDF* or *View full text* for journal articles) in the item record. Clicking this button will launch the EZproxy authentication process.

#### Mastering your PhD: survival and success in the doctoral years and beyond

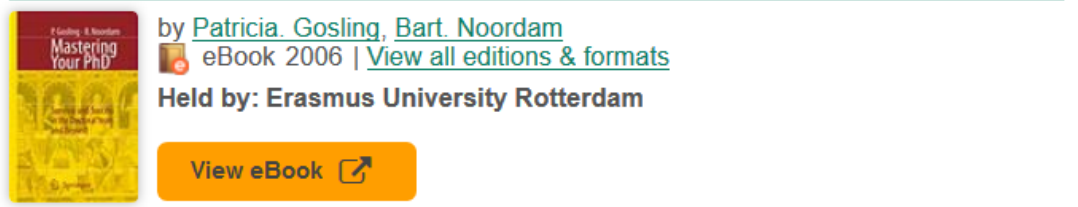

**Last update:** September 15, 2021

#### Using critical incidents and E-Portfolios to understand the emergent practice of Japanese student-teachers of English

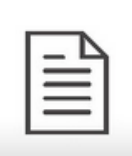

by J.M. Hall, S.D.C. Townsend Article 2017 | **B** Peer-reviewed | No other editions or formats

Source: Teaching and Teacher Education v62 (201702): 1-9

This paper argues that resolving cognitive or emotional conflicts experienced in practice can promote student-teacher development and bridge the theorypractice divide. Critical incident (CI... Read More

#### **Held by: Libraries in the Netherlands**

View full text [7]

## <span id="page-2-0"></span>Off-campus access to e-content in Google Scholar

Google Scholar works with publishers of scholarly information to index peer-reviewed papers and other scholarly publications. The blue linked titles in the Google Scholar search result point to commercial full-text versions on publishers' websites.

Using critical incidents and E-Portfolios to understand the emergent practice of Japanese student-teachers of English

**FULL-TEXT @ EUR** 

... In the next section, we will first introduce the contextual background for this research: the challenge of introducing communicative language teaching (CLT) into Japanese schools, the need for teachers to develop localized practice faithful to CLT principles, and our current ... Cite Save

When searching Google Scholar off campus you may encounter a pay wall when you attempt to access the full text.

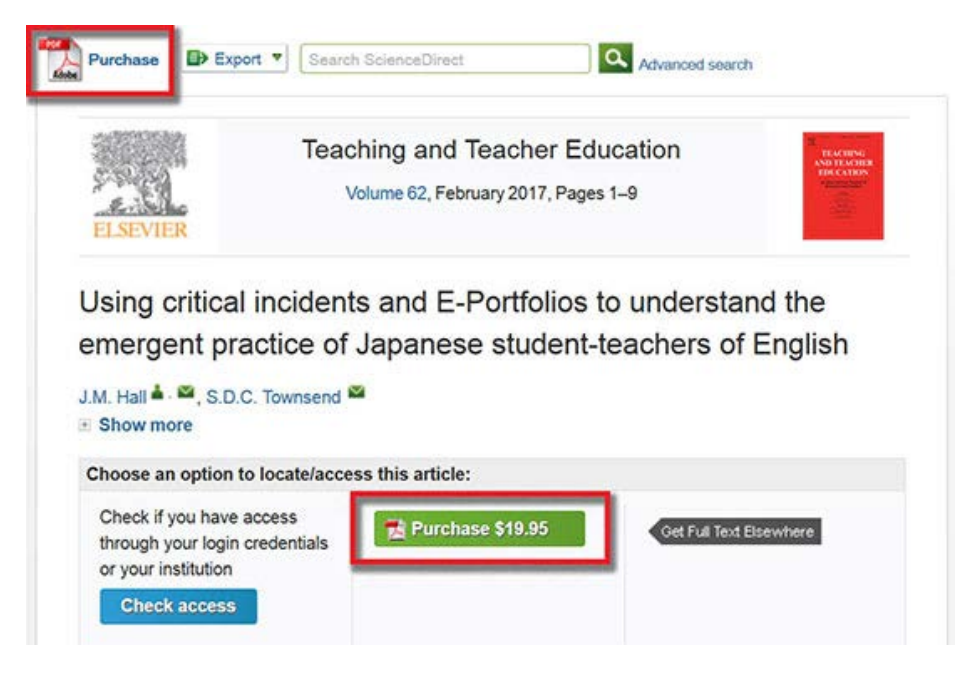

EUR library subscriptions to e-content do not always link through a publisher's website (the blue linked title in the Google Scholar result) but may go through an agent, or database provider.

**Last update:** September 15, 2021

To identify EUR library materials available off campus through the EZproxy server you must first set up Library links in your Google Scholar Settings to show FULL TEXT @ EUR links in the Google Scholar search result.

# Set up Library links in Google Scholar

- Go to Google Scholar.
- NB. If Scholar displays in Dutch, click the link Google Scholar in English (under the search  $h(x)$
- Click Settings (or, if working on a small screen, the gear wheel icon), then Library links.
- Type "Erasmus University Library" into the search box and click the search icon.
- Check the box at "Erasmus University Library FULL-TEXT @ EUR"
- Click Save.

Once Library links are activated for Erasmus University Library, your search result in Google Scholar will display a FULL TEXT @ EUR link for those publications available from the EUR Library.

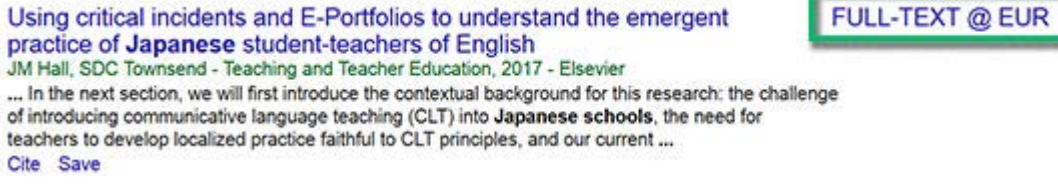

Click the FULL TEXT @ EUR link, log in with your ERNA ID when prompted and access the publication just as you would on campus.

Note: Sometimes you may be required to browse for the specific article in an archive or table of contents. Look for a PDF link to the article.

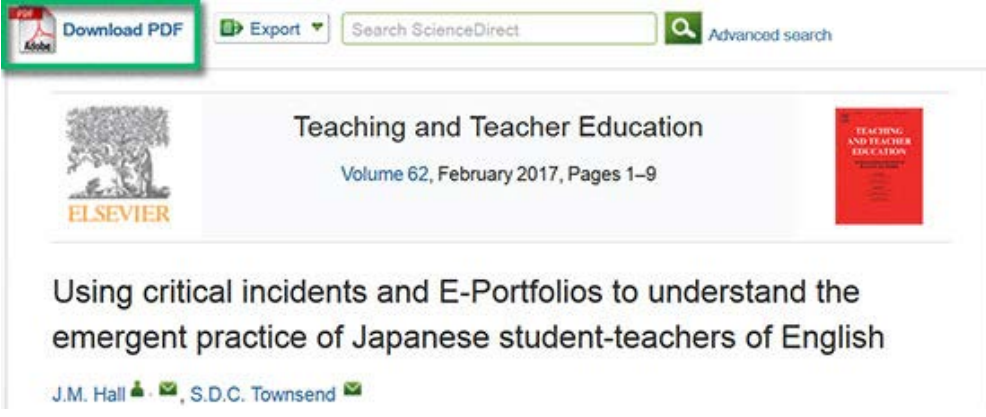

# <span id="page-3-0"></span>Lean Library Access extension

If not using the links on the library website or Library links in Google Scholar, you can install the Lean Library Access extension (available for Google Chrome, Firefox, Apple Safari and Opera). Once installed, the extension will notify when you are on a website that contains licensed material.

The Lean Library Access extension is easy to download from:<https://leanlibrary.com/download>

Install the add-on. During installation you are asked to select your library:

**Last update:** September 15, 2021

- Select "Erasmus University Rotterdam (EUR)"
- Uncheck "Skip the popup and automate my access."
- Click Save

Search for scholarly information on the internet. Click on a search result.

If you visit a website licensed by the EUR, the Lean Library Access pop-up appears and the grey Lean Library Access extension icon in the browser turns green. Click the Library Access button in the pop-up and log in with your ERNA account when prompted. You may also see a pop-up with an *Access Article* button or an *ebook available* notification. The EUR has access to the article or the e-book but via a website other than the website you are currently visiting. Click the button or notification to be forwarded and gain access.

Please note: You have to install the extension in every browser you use. If you use multiple browsers or computers, make sure to install the extension for all of those.

Lean Library Access onboarding in 5 steps <https://www.leanlibrary.com/library-access-onboarding/>

## <span id="page-4-0"></span>Add the EZproxy prefix manually

You can manually rewrite your URL to go through the EZproxy server. Just add the EZproxy prefix URL to your original destination URL.

EZproxy prefix of the Erasmus University: https://eur.idm.oclc.org/login?url=

For example: https://www.jstor.org/ with the prefix added becomes: [https://eur.idm.oclc.org/login?url=h](https://eur.idm.oclc.org/login?url=http://www.jstor.org/jstor/)ttps://www.jstor.org/

<span id="page-4-1"></span>Note that your destination URL must begin with http. (http:// https:// https://www. etc.)

# EZproxy & reference managers

Tools like *ReadCube* and *Zotero* offer the option to enter an EZproxy URL to help you access e-resources while you are off-campus.

For ReadCube the URL is: https://eur.idm.oclc.org/login?url=%@

For Zotero the schemes are: http://www.%h.eur.idm.oclc.org/%p and http://%h.eur.idm.oclc.org/%p

Please note: this EZproxy URL is not a link resolver, it will authenticate you as an EUR user. It is possible that you will be directed to a website or database the library is not subscribed to. In that case, use sEURch or Google Scholar to locate the article.

## <span id="page-4-2"></span>Not registered

If an URL is not registered in our EZproxy server (maybe we don't have a subscription or the publisher doesn't support EZproxy) you'll see the following message:

*To allow https://[url] to be used in a starting point URL, your EZproxy administrator must first authorize the hostname of this URL in the config.txt file.*

If a link doesn't work and you think that it should work, contact our [information desk.](https://www.eur.nl/en/campus/university-library-0/seurch/ask-question)

## <span id="page-5-0"></span>[EduVPN](https://service.ubib.eur.nl/training_support/#collapse1495)

For questions or help with installation you can contact the Service Desk: Phone: 010 408 8880. Email: [servicedesk@eur.nl](mailto:servicedesk@eur.nl)

Follow the following steps to install eduVPN on your Windows/Android or macOS/IOS device.

#### <span id="page-5-1"></span>Windows/Android

To be able to use EduVPN you need to download and install the software.

- The software can be found on the [eduVPN website](https://www.surf.nl/en/eduvpn)
- Click on tab Get started.
- Choose here "for Windows" or "for Android" and follow the steps indicated to complete the installation.

#### <span id="page-5-2"></span>macOS/IOS

To be able to use EduVPN you need to download and install the software.

- Open the App Store and download the application "eduVPN client".
- Open the application. You will now see "Find your institute" on your screen. Search and select here 'Erasmus University Rotterdam'.
- After this, you will then be automatically forwarded to your browser. Log in here with your ERNA credentials.
- In the next screen you will see the request of eduVPN to use your account information. Agree to this.
- "Erasmus University Rotterdam" has now been added to the eduVPN application under "Institute Access". By clicking on "Erasmus University Rotterdam" EduVPN automatically establishes a connection. When this has been successfully completed, a green symbol appears.